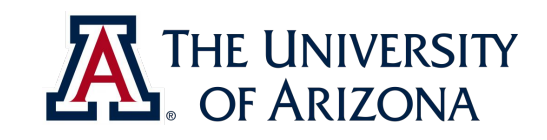

# **CAT VEHICLE REU 2019**

Getting started: Setting up development environment

#### Rahul Bhadani <rahulbhadani@email.ariona.edu>

ECE 492 - The University of Arizona **Rahul Bhadani** Rahul Bhadani. Rahul Bhadani

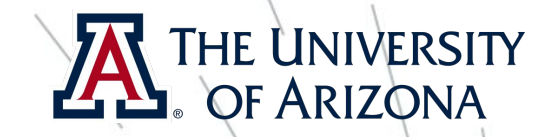

#### Before we proceed ...

- ❖ We will be working on Ubuntu 18.04 most of the time.
- ❖ Programming tools required: C++, MATLAB/Simulink, Python, C++
- ❖ All work must be committed to version control: we will use [git.engr.arizona.edu](https://git.engr.arizona.edu)
	- $>$  I highly recommend committing your work every hour or whenever you think you have achieved something
- ❖ We will use latex to write reports and any papers.
- $\diamondsuit$  make sure your system has sufficient disk space ( $>$  100 GFB is recommended)

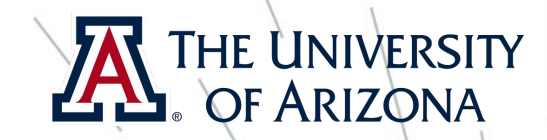

3

## Course page

- ❖ Course page: <https://rahulbhadani.github.io/teaching.html>
- ❖ Course Discussion: <https://piazza.com/class/jwck37wbf052ai>
- ❖ When in doubt ask questions on Piazza. It is possible that someone already knows the answer.

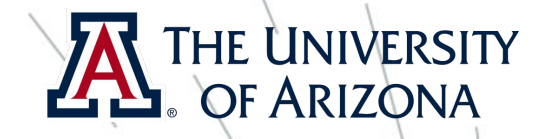

## Installing Virtual Machine

ECE 492 - The University of Arizona **Rahul Bhadani**

### $\mathbf{I}$  The UNIVERSITY<br> $\mathbf{\Omega}$  of Arizona Install VMWARE Workstatio

#### THE UNIVERSITY OF ARIZONA

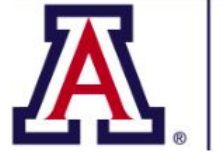

College of Engineering IT Support

#### **IT Support Home Page**

This is the main IT support site for the College of Engineering at the University of Arizona, Tucson. From this page, you can create or manage tickets that you have submitted. Access resources that are available to Engineering students, staff, and faculty.

There are also external links to Azure Development Tools for Teaching, formerly known as MSDN-AA licensing, and to E On The Hub website with VMWare and other applications. The are links to see what software we have available in the labs. Plus the ever popular FAQ's

**Support Tickets** 

**My Support Tickets New Ticket FAOs** 

#### Software

**VMware and Others Web Store** Azure Development Tools For Teaching (formerly know as MSDN-Licensing) **Lab Software** Economic University of Arizonal Economic University of Arizona *Rahul Bhadani* Rahul Bhadani

- ❖ Not required if you are already using a native Ubuntu 18.04 system
- ❖ Go to <https://support.engr.arizona.edu/>
- ❖ Click VMware and Others Web Store
- ❖ You will be asked to login using your NetId
- ❖ Select VMware Workstation Player 15 for

Windows or any linux machine

#### **OF ARIZONA** Install VMWARE Workstation

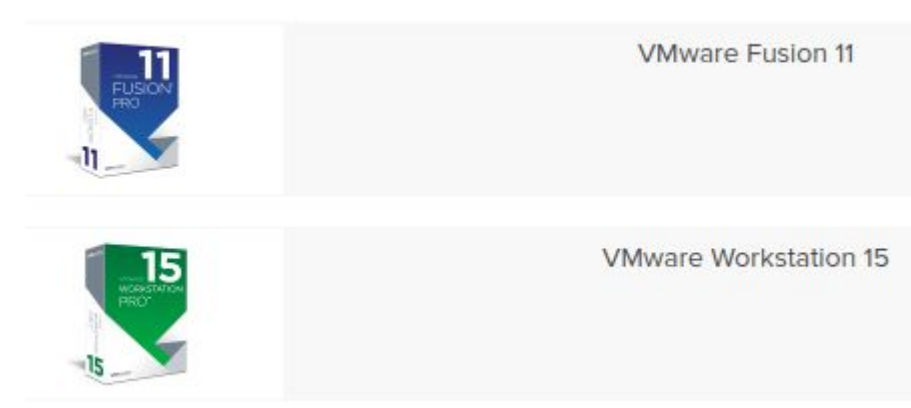

- ❖ Select VMware Workstation 15 for Windows or any linux machine
	- ❖ Or VMware Fusion 11 for Mac
	- ❖ Add to cart > checkout
	- ❖ Copy and save the serial number somewhere
- ❖ Download the software
- ❖ Enter serial key upon installation, if asked!

6

THE UNIVERSITY

### A THE UNIVERSITY Install VMWARE Workstation

#### University of Arizona - College of Engineering

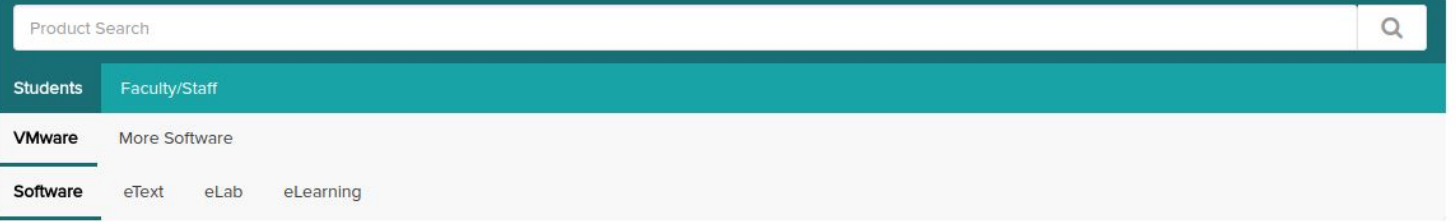

#### VMware Workstation 14 ▲

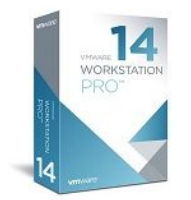

VMware Workstation Pro is the industry standard for running multiple operating systems as virtual machines (VMs) on a single Linux or Windows PC. IT professionals, developers and businesses who build, test or demo software for any device, platform or cloud rely on Workstation Pro.

Choose a platform:

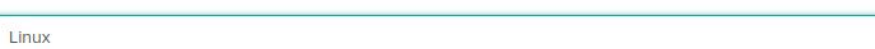

#### **VMware Workstation 14 for Linux**

**Available to: Students** 

Workstation requires a 64-bit processor and 64-bit host operating system. You will be able to place an order for this product again in 12 months after the initial order. The license you will receive with this offering is valid 12 months starting with the 1st of the month the offering was ordered. Free

**E** Add to Cart

7

ECE 492 - The University of Arizona **Rahul Bhadani**

### A THE UNIVERSITY Install VMWARE Workstation

#### University of Arizona - College of Engineering

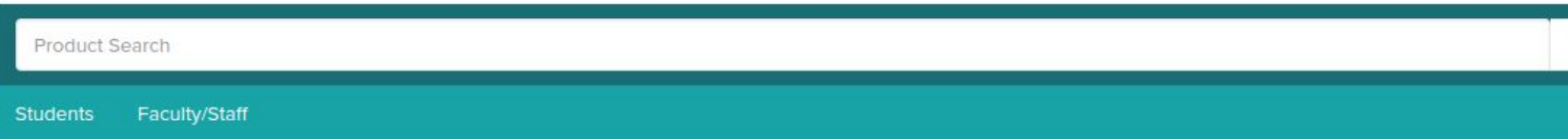

Details (Order Number: 100611207398)

#### Downloads

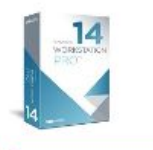

VMware Workstation 14 for Linux - Download

**O** Serial Number: XXXXX-XXXXX-XXXXX-XXXXX-XXXXXX

Download

8

ECE 492 - The University of Arizona **Rahul Bhadani**

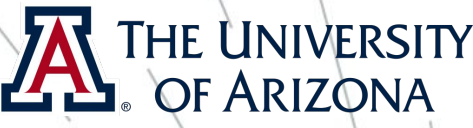

### VMWARE – Alternative option

❖ If your U of A license is still not active, you can use free version of VMWare player: [https://my.vmware.com/en/web/vmware/free#desktop\\_end\\_user](https://my.vmware.com/en/web/vmware/free#desktop_end_user_computing/vmware_workstation_player/15_0) [\\_computing/vmware\\_workstation\\_player/15\\_0](https://my.vmware.com/en/web/vmware/free#desktop_end_user_computing/vmware_workstation_player/15_0)

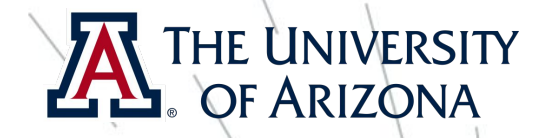

### Obtaining pre-configured Ubuntu 18.04

ECE 492 - The University of Arizona **Rahul Bhadani**

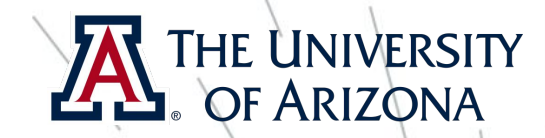

## Download virtual disk

- Go to  $\frac{\text{http://bit.ly/z/Octoff}}{\text{http://bit.ly/z/OCfit}}$  and download the zip file.
- ❖ Unzip the zip file at any desired location.
- Start the Vmware workstation you installed in the previous step.
- ❖ From file-> open, select .vmx file from the folder you just unzipped.
- Click the green triangle button in the Workstation to boot the vm.
- ❖ You may see a dialogue box like one shown below. Select 'I Copied it'.

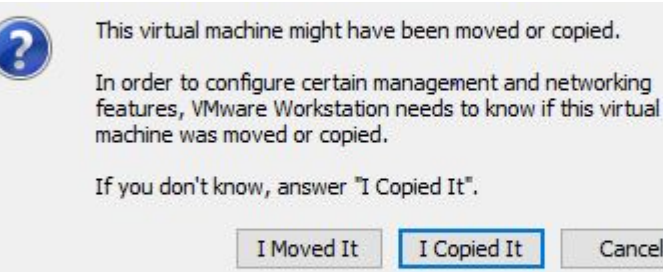

❖ Ask for password in the class.

**ECE 492 - The University of Arizona** 

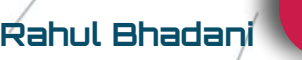

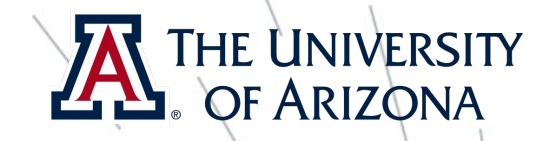

## Installing ROS in a new system

ECE 492 - The University of Arizona **Rahul Bhadani**

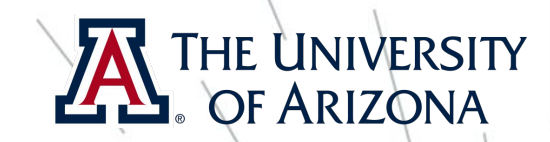

## Install ROS Melodic

- These steps are not required if you are using Ubuntu 18.04 in a VM
- ❖ Follow the steps mentioned in <http://wiki.ros.org/melodic/Installation/Ubuntu%C2%A0> to install ros in your new system.
- For CAT Vehicle development, we will require more packages.
- ❖ Install these packages:

```
sudo apt-get install ros-melodic-controller-manager
sudo apt-get install ros-melodic-ros-control ros-melodic-ros-controllers
sudo apt-get install ros-melodic-gazebo-ros-control -y
sudo apt-get install ros-melodic-image-transport-* -y
sudo apt-get install ros-melodic-joystick-drivers -y
```
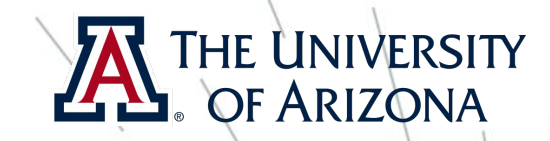

### Configuring ROS for your system

- When you are using ROS in a shared network, it is required that your ubuntu hostname is unique to avoid name-resolution conflict.
- ❖ Change the hostname from catvehicle to your favorite hostname in /etc/hostname folder. E.g. You can choose your UofA netId.

sudo gedit /etc/hostname

❖ We will also change the name of localhost to refer your computer.

sudo gedit /etc/hosts

and replace catvehicle with your netId.

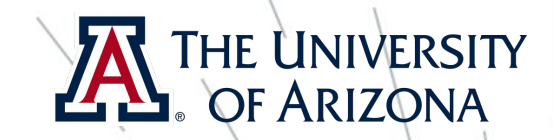

### Configuring ROS for your system

- In . bashrc file set the hostname for ROS\_HOSTNAME to the same name you used for system hostname.
	- ➢ gedit ~/.bashrc
	- ➢ E.g. If you have set machine's hostname to firstnamelastname, then in .bashrc file, set the ROS HOSTNAME to firstnamelastname.
	- ➢ Search ROS\_HOSTNAME in the file .bashrc and change export

ROS HOSTNAME=reu.local to

export ROS\_HOSTNAME=firstnamelastname.local

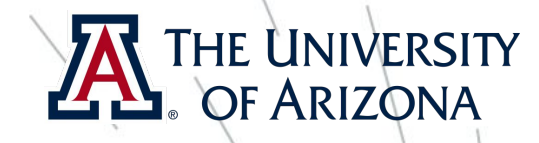

# Installing MATLAB

ECE 492 - The University of Arizona **Rahul Bhadani**

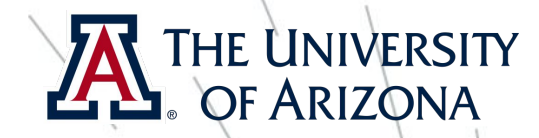

## Download MATLAB

- In order to download MATLAB, you need to sign-up to a MATLAB account with your official University of Arizona email id (aka CAT MAIL). After signing in with your U of A email id, download MATLAB installer for MATLAB R2019a.
- ❖ Once you install matlab, you need to add an alias in .bashrc for easy access to MATLAB

➢ alias matlab="/usr/local/MATLAB/R2019a/bin/matlab"

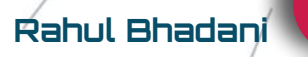

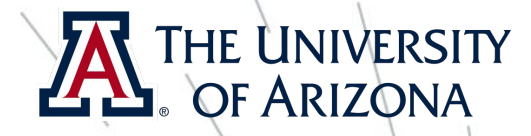

### Configuring ROS for your system

❖ To run roscore on the local machine, change

export ROS\_MASTER\_URI=http://catvehicle.local:11311/

to

export ROS MASTER URI[=http://firstnamelastname.local:11311/](http://firstnamelastname.local:11311/)

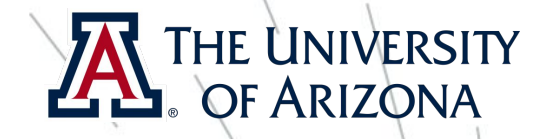

# Installing WebGME

ECE 492 - The University of Arizona **Rahul Bhadani**

## Obtain and install WebGM

- ❖ npm install -g webgme-cli
- $\hat{\mathbf{v}}$  At this point, I ask you to close the terminal and reopen it.
- ❖ webgme init WebGMEFirstProject
- ❖ cd WebGMEFirstProject
- ❖ webgme start
- ❖ Once dependencies are resolved, open a web browser and type <http://localhost:8888>
- ❖ Detailed documentation at
	- https://webgme.readthedocs.io/en/latest/getting\_started/creating [ry.html](https://webgme.readthedocs.io/en/latest/getting_started/creating_a_repository.html)
	- ➢ <https://github.com/webgme/webgme-cli>
	- ❖ More on WebGME later ...

**ECE 492 - The University of Arizona** 

20

THE UNIVERSITY

OF ARIZON

## Obtain and install WebGN

- ❖ WebGME stands for Web Generic Modeling Environment (more on this later ...)
- Install nodejs: your system may already have nodejs. But we want only a specific version of nodejs. Hence if you have nodejs already installed, uninstall it.
	- sudo apt-get remove nodejs
- Install nvm:
	- curl -o- https://raw.githubusercontent.com/nvm-sh/nvm/v0.34.0/install.sh | bash
	- source ~/.bashrc
	- nvm install v12.3.1
	- ➢

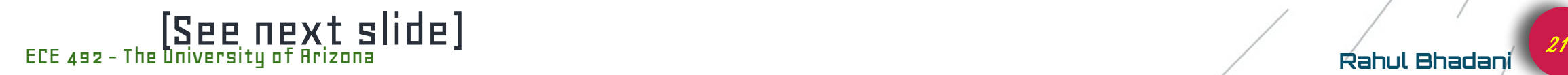

THE UNIVERSITY

OF ARIZON

## Obtain and install WebGN

❖ Installing MongoDB: follow steps at <https://docs.mongodb.com/manual/tutorial/install-mongodb-on-ubuntu/>

to install mongodb on your Ubuntu machine. It is also possible that you already have MongoDB installed.

- ❖ echo "deb [ arch=amd64 ] https://repo.mongodb.org/apt/ubuntu bionic/mongodb-org/4.0 multiverse" | sudo tee /etc/apt/sources.list.d/mongodb-org-4.0.list
- sudo apt-get update
- sudo apt-get install -y mongodb-org
- sudo service mongod start

22

THE UNIVERSITY OF ARIZONA